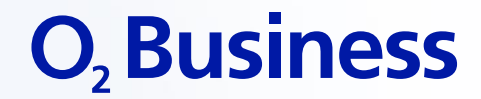

# **O<sup>2</sup> BUSINESS ANGEBOTS-RECHNER**

Für externe Nutzer

Einfach mehr unternehmen.

**EINE Telefonica MARKE** 

### **STARTEN DES ANGEBOTSRECHNERS**

Der Angebotsrechner ist eine einfach bedienbare Oberfläche zur Erstellung von Angeboten wie im Tarifrechner auf o2business.de. Er dient zur Generierung des Angebots-PDFs.

Enthalten ist das aktuelle Mobilfunkportfolio  $O_2$  Business Blue,  $O_2$  Business Unlimited und  $O<sub>2</sub>$  Business Unlimited Data in der SIM-Only-Variante. Subsidy-Tarife werden nicht unterstützt.

Weiterhin können im Hardware-Only-Modell Smartphones und Business Spots hinzugefügt werden.

Hinterlegt ist für Mobilfunktarife standardmäßig der Online-Rabatt. Dieser kann anschließend bei Bedarf bis zum Maximal-Rabatt der Salesforce ohne Sonderfreigabe verändert werden. Höhere Rabatte sind möglich, müssen aber über eine Pricingfreigabe und Opportunity-Erstellung in der Partner-Community genehmigt werden.

**Hinweis:** Eine Anbindung an Salesforce gibt es aktuell nicht. Kunden müssen dort manuell angelegt werden.

**URL:** [https://specials.o2online.de/o2\\_business\\_agentensicht/index.html](https://specials.o2online.de/o2_business_agentensicht/index.html)

### **O**, Business

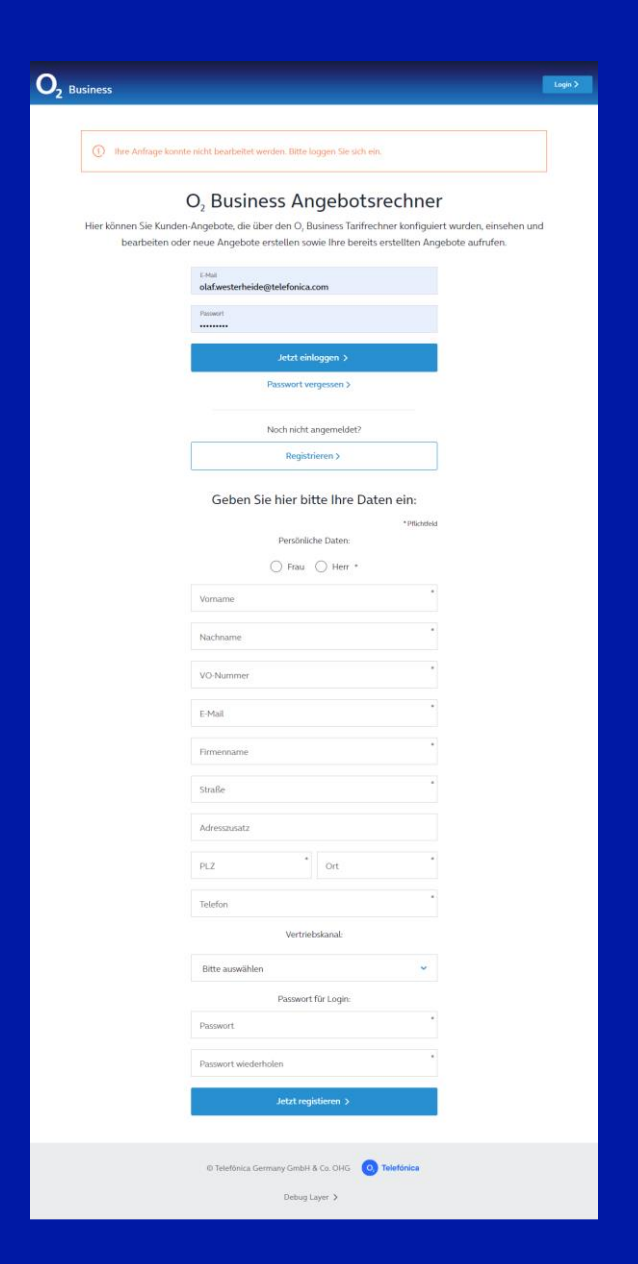

# **REGISTRIERUNG UND LOGIN**

### **Erstmalige Registrierung:**

- Klick auf den Button "Registrieren"
- Alle Pflichtfelder ausfüllen.
- Vertriebskanal "IDS Indirect Sales (extern)" auswählen
- Passwort vergeben (mind. 8 Zeichen)
- Button "Jetzt registrieren" klicken
- Es wird nun eine Freigabe-E-Mail an Telefónica gesendet. Da die Freigabe manuell erfolgt, kann diese ggf. einige Stunden dauern.
- Nach Freigabe durch Telefónica wird eine Bestätigungs-Mail an die angegebene E-Mail-Adresse gesendet. Danach kann mit dem Angebotsrechner gearbeitet werden. Bitte auch den SPAM-Ordner beachten.

### **Login in den Angebotsrechner:**

- Das Login erfolgt über die persönliche Firmen-E-Mail-Adresse
- Das Passwort wurde bei der Registrierung frei gewählt

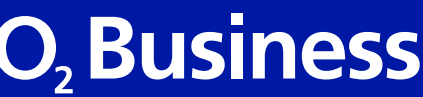

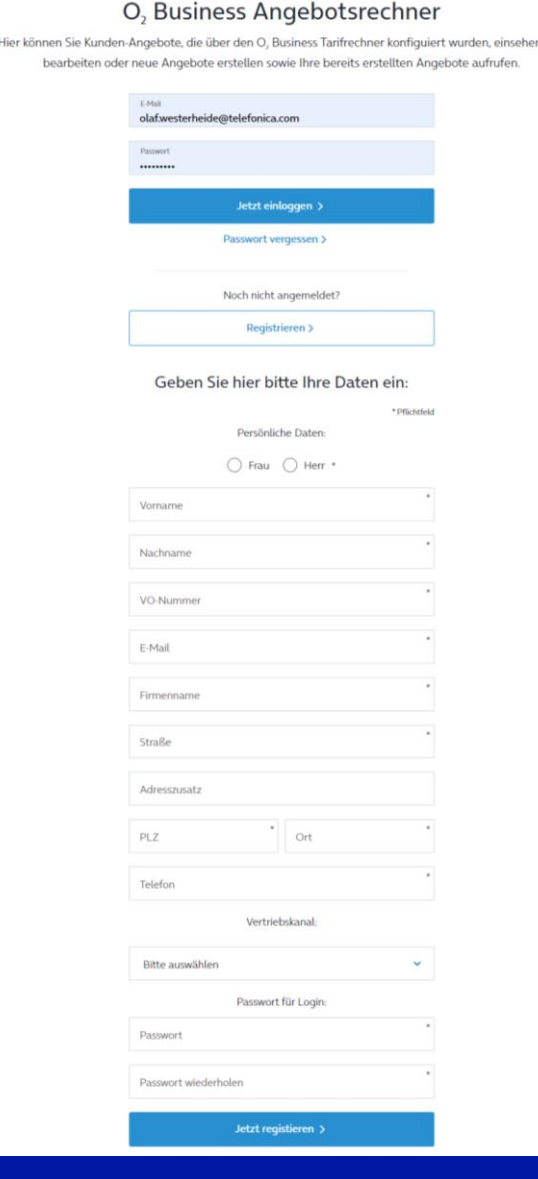

# **ÜBERSICHTSSEITE**

- **Neues Angebot erstellen:** Hier können die Angebote auf Basis der aktuellen Rabatt-Logiken erstellt werden
- **Bestehendes Angebot einsehen:** Hat ein Kunde beispielsweise auf o2business.de ein Angebot erstellt, dann kann es über dessen ID hier aufgerufen und bearbeitet werden
- **Meine Angebote einsehen:** Liste der aktuellen Angebote, die mit dem Login erstellt wurden
- **Meine Daten anpassen:** Hier können bestimmte Daten geändert und ein neues Passwort vergeben werden. Alle anderen Daten können über das Online-Team angepasst werden

**Über die Navigation können diese Punkte auch von jeder anderen Seite im Angebotsrechner aufgerufen werden.**

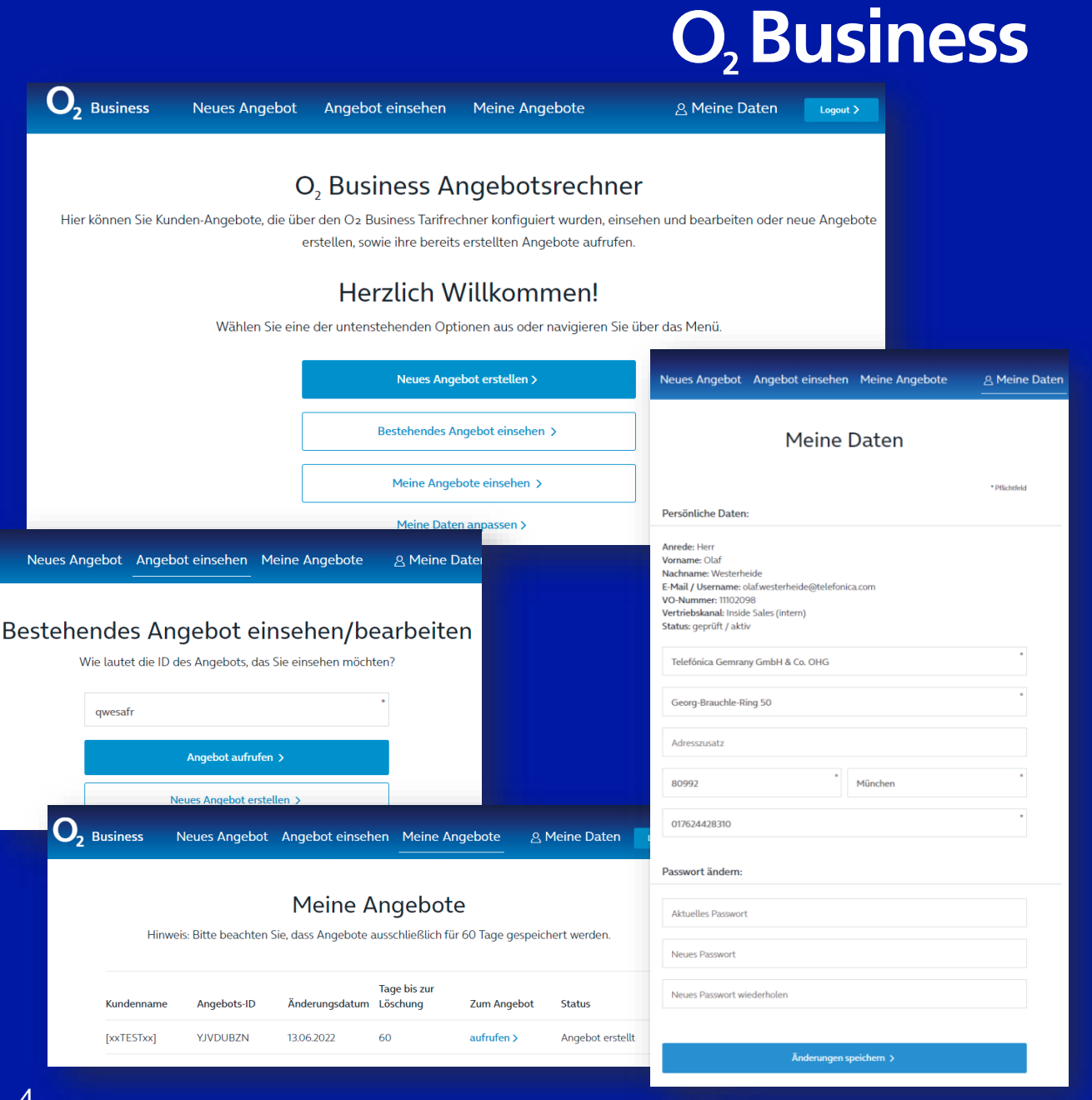

### **ANGEBOT ERSTELLEN**

### **O**, Business

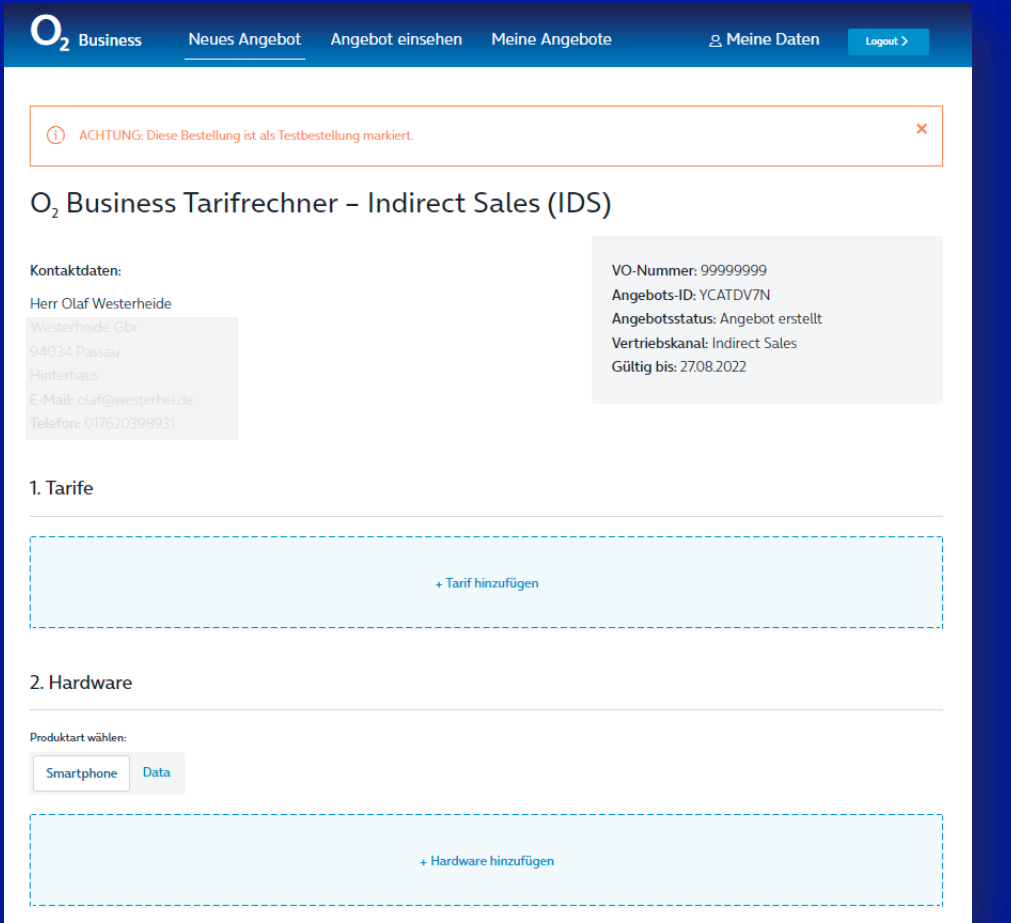

- Sollte oben die orange Box zur Testbestellung erscheinen, bitte diese mit dem "x" schließen. (Kann im VPN oder Office-LAN vorkommen)
- Oben erscheinen noch einmal die persönlichen Daten, die unter "Meine Daten" hinterlegt sind. Diese erscheinen auch später auf dem Angebots-PDF.
- Über die "Angebots-ID" kann dieses Angebot wieder aufgerufen und bearbeitet werden. Die ID ist 60 Tage gespeichert und wird danach gelöscht. Über die ID kann der Kunde sich das Angebot ebenfalls auf o2business.de ansehen.
- Über den Link "+ Tarif hinzufügen" gelangt man in die **Tarifauswahl**
- Über den Link "+ Hardware hinzufügen" gelangt man in die Hardwareauswahl für Smartphones und Business Spots. Zubehör ist aktuell nicht buchbar.

## **TARIFAUSWAHL**

### **O**, Business

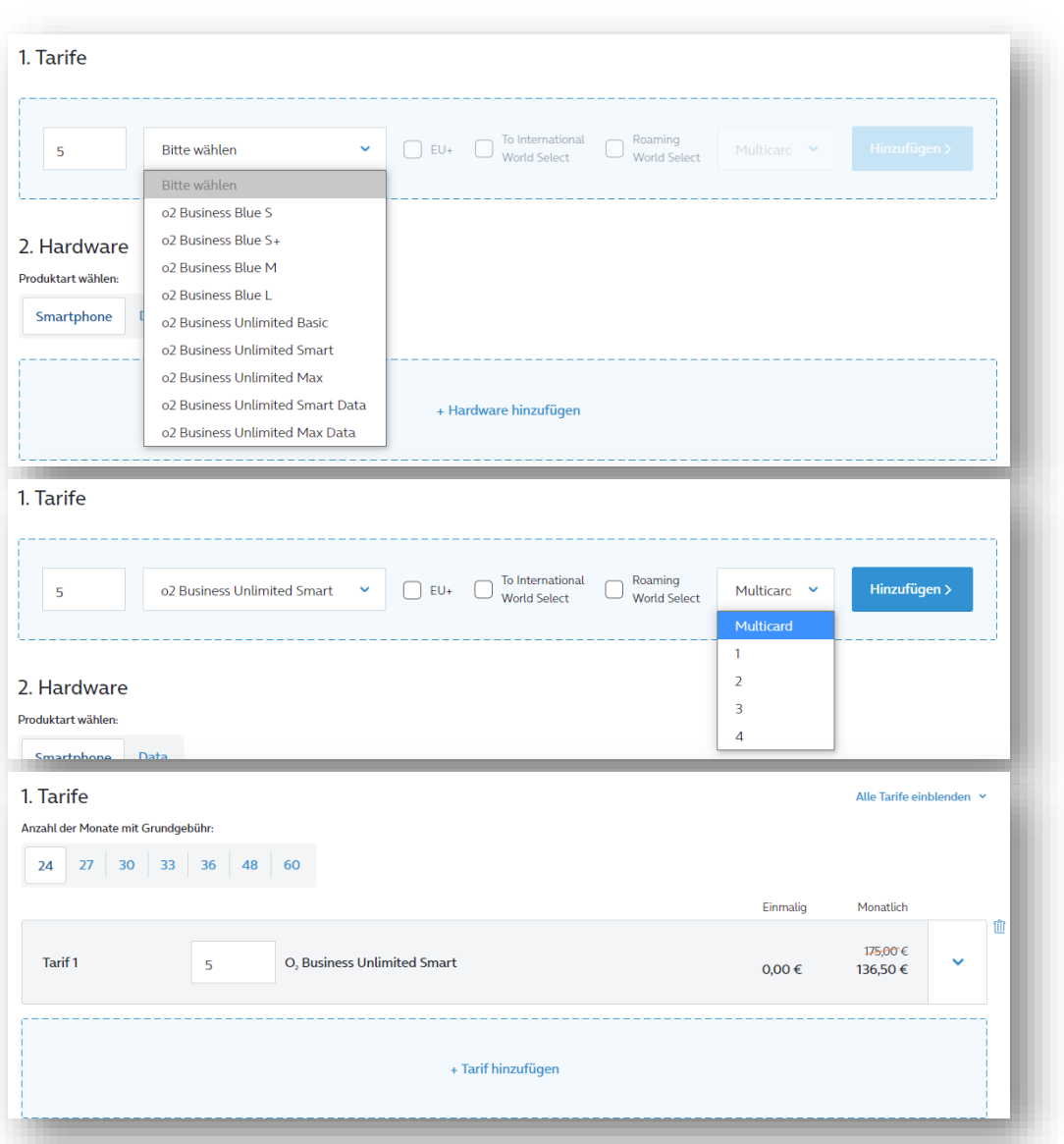

- 1. Gewünschte Anzahl an Tarifen eingeben
- 2. Gewünschten Tarif im Dropdown auswählen
- 3. Bei Bedarf Optionen und Multicards ergänzen
- 4. "Hinzufügen" anklicken
- Der Tarif erscheint nun in der Liste und ist mit dem aktuellen Online-Rabatt verrechnet
- Nun kann oberhalb auch die Laufzeit aller Tarife ausgewählt werden. Hierbei handelt es sich um die Monate, die der Kunde zahlen muss (Zahlmonate). **Freimonate durch Ablösen können später ergänzt werden** → **Deal-Closer.**
- Weitere Tarife können hinzugefügt werden
- Über das "Mülleimer"-Icon kann der jeweilige Tarif wieder gelöscht werden
- Zum Ändern von Multicards und Optionen muss die betreffende Tarif-Zeile gelöscht und erneut hinzugefügt werden

#### **Hinweise:**

- Werden alle Tarife gelöscht, werden auch alle bereits gewählten Deal-Closer gelöscht
- Die Optionen und Multicards werden aktuell nicht rabattiert.
- Alle Laufzeiten gelten für das gesamte Angebot

### **HARDWAREAUSWAHL**

#### 2. Hardware Produktart wählen Smartphone Data + Hardware hinzufügen 2. Hardware Apple Samsung .<br>Produktart wählen Google Xiaomi Smartphone Oppo Fairphone Honor Emporia Anzahl Marke Modell Earbe Speicher 5 2. Hardware Alle Hardware einblenden. 12 monatliche Raten 24 monatliche Raten Einmalzahlung Einmalig Monatlich Ŵ S<sub>22</sub> Anzahl Samsung Galaxy S22, grün, 128 GB  $0,00 \in$ 151,45 €  $5<sup>1</sup>$

### **O**, Business

- 1. Bitte wählen, ob es sich um ein "Smartphone" oder einen Business Spot ("Data") handelt
- 2. "Hardware hinzufügen" anklicken
- 3. Gewünschte Menge eingeben, Hersteller im Dropdown auswählen, im benachbarten Dropdown das Modell auswählen und abschließend Farbe und Speichergröße auswählen, wo möglich.
- 4. "Hinzufügen" anklicken
- Nun kann generell für das Angebot gewählt werden, ob die Hardware über 12, 24 Monate oder durch Einmalzahlung bezahlt werden soll

**Hinweis:** 12/24-Monats-Raten oder Einmalzahlung gelten für das gesamte Hardware-Angebot.

## **DEAL-CLOSER**

### **O**, Business

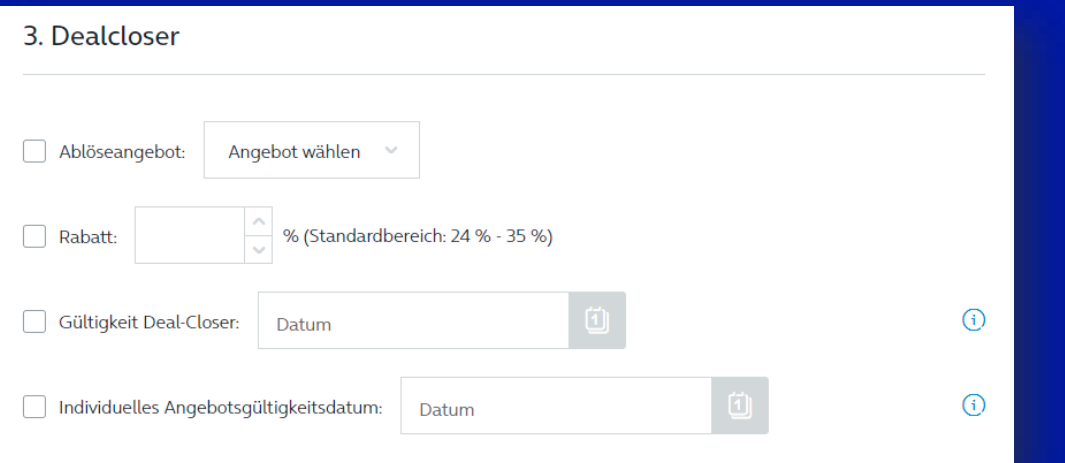

### **Wenn Tarife und Hardware ausgewählt wurden, können bei Bedarf noch Deal-Closer gewählt werden**

- "Ablöseangebot": hier können die Freimonate gewählt werden, die der Nutzer *zusätzlich* erhält, z.B. "6/30" entspricht 24 Zahlmonate (unter "1. Tarife" gewählt) plus 6 Freimonate und ergibt die neue Laufzeit von 30 Monaten
- "Rabatt": hier kann der Rabatt für die Mobilfunktarife frei gewählt werden. Angezeigt wird in Klammern der Online-Rabatt und der Maximal-Rabatt der Salesforce.

**Bei Werten außerhalb dieser Range erscheint ein Hinweisfenster, welches bestätigt werden muss. Wird hier nicht bestätigt, gilt der Online-Rabatt und das Feld wird wieder deaktiviert.**

- "Gültigkeit Deal-Closer: Standardmäßig sind Deal-Closer mit einer Laufzeit von 14 Tagen versehen. Diese kann hier individuell angepasst werden als "künstliche Verknappung"
- "Individuelles Angebotsgültigkeitsdatum": Standardmäßig sind Angebote mit einer Laufzeit von 30 Tagen versehen. Diese kann hier individuell angepasst werden als "künstliche Verknappung"

**Alle Laufzeiten, Rabatte, Ablösen, Deal-Closer gelten für das gesamte Angebot.**

### **DAS ANGEBOT IN DER ÜBERSICHT**

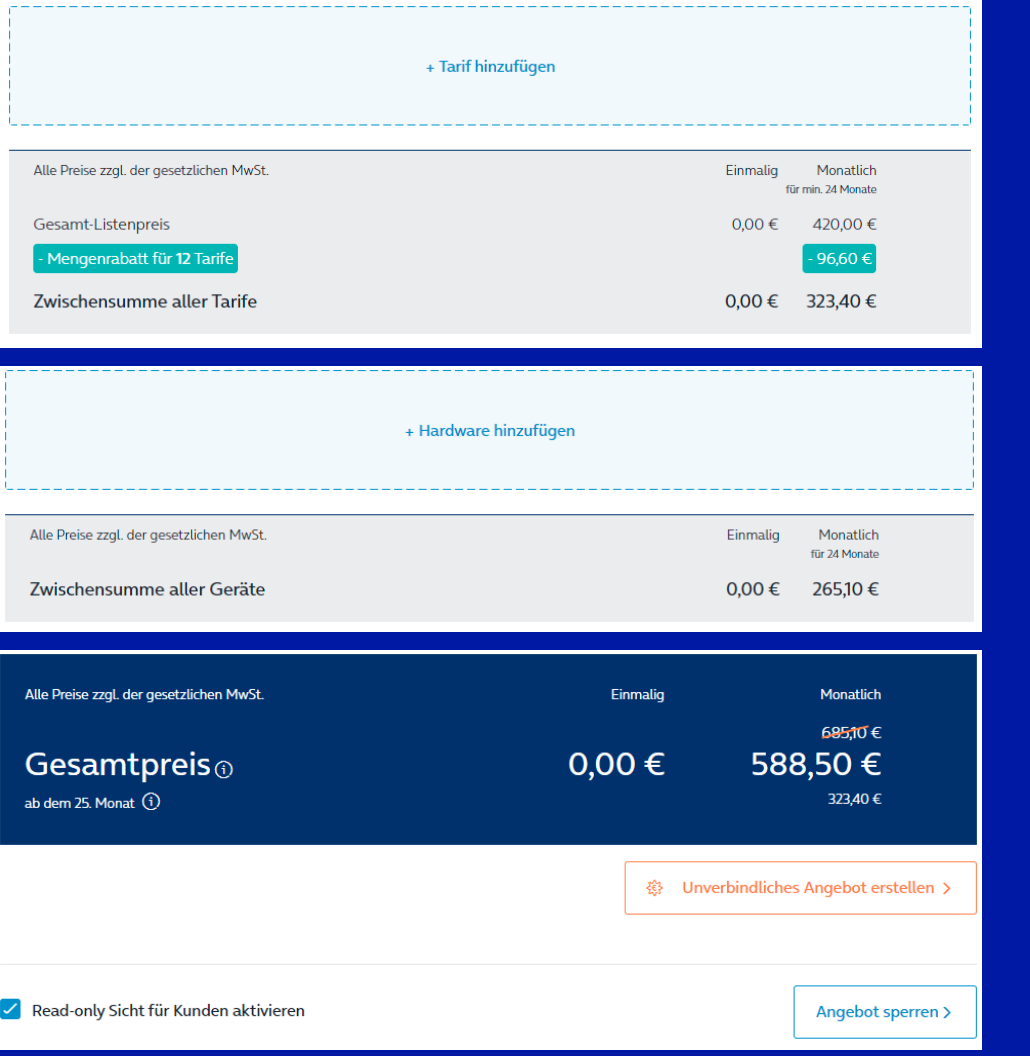

### **O**, Business

- Neben den einzelnen Tarifen und Smartphones gibt es im Angebot eine Zwischensumme für Tarife und eine für die Hardware. Rabatte sind für die Tarife in der Zwischensumme verrechnet und ausgewiesen.
- Am Ende der Seite wird die Gesamtsumme inkl. der Tarif-Rabatte ausgewiesen.
- "Unverbindliches Angebot erstellen": Es müssen nun die Kundendaten (Firmenname, Ansprechpartner etc.) eingegeben werden, durch die im Anschluss ein personalisiertes Angebots-PDF für den Kunden erstellt wird. Dieses kann dann gespeichert und an den Kunden geschickt werden.
- "Read-Only-Sicht für Kunden aktivieren": Mit der Angebots-ID kann der Kunde das Angebot auch auf o2business.de aufrufen. Durch aktivieren dieser Checkbox wird verhindert, dass der Kunde es verändern kann. Bei Deaktivieren werden Deal-Closer gelöscht.
- "Angebot sperren": Das Angebot kann nicht mehr bearbeitet werden. Ein Entsperren ist nicht möglich.

## **ANGEBOTS-PDF**

### **O**<sub>2</sub> Business

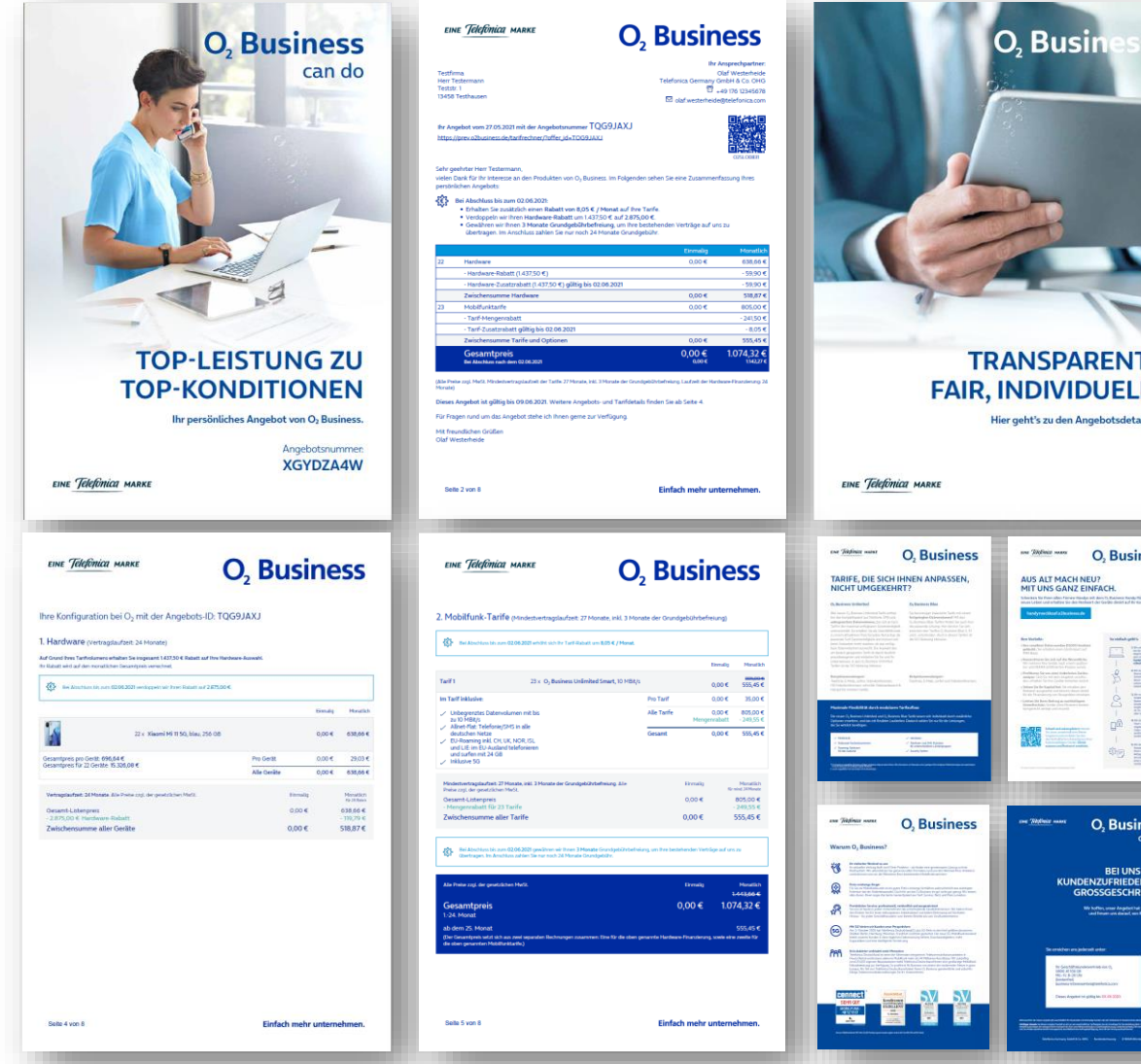

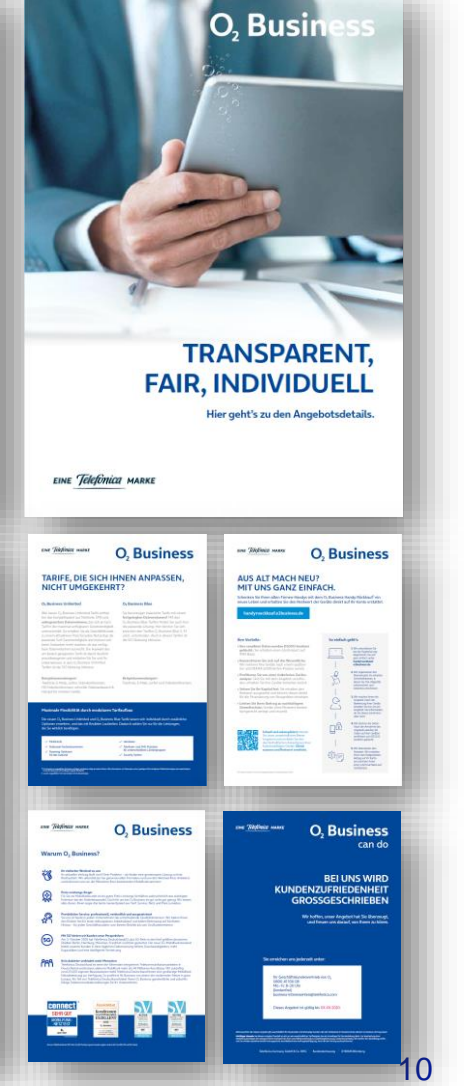

### **Das Angebots-PDF besteht aus:**

- Deckblatt
- Zusammenfassung Kosten und Rabatte
- Trennseite Angebotsdetails
- 1-x Seiten mit den einzelnen Positionen der Bestellung, Zwischensummen und **Gesamtpreis**
- Kurze Tarifbeschreibungen
- Informationen zum Handyrückkaufprogramm
- "Warum  $O<sub>2</sub>$  Business?"
- Rückseite mit Absenderdaten + Logo (wenn hochgeladen)

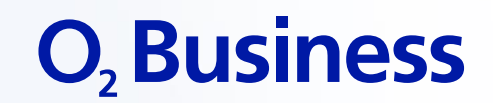

# **VIEL ERFOLG**

EINE Telefonica MARKE

Einfach mehr unternehmen.